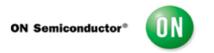

## Test Procedure for the NCV74300V2GEVK Evaluation Kit

- Confirm the NCV7430 Evaluation Software is installed on your windows computer.
- Connect the power supply of the USB2LIN communication board into 110V.
- Connect the USB2LIN board to the computers USB port.
- Connect the USB2LIN board to the NCV7430 boards Master\_in input.
- Start the NCV7430 Evaluation software.
  - Select Device 0 (USB Serial Cable A).
  - Hit OK.
- A yellow box (AD0) should be highlighted in the list of nodes. Click on this box. It should turn green.
- Under the Set LED control box,
  - Activate radio buttons for:
    - LEDs Enable On.
    - LED1 On.
    - LED2 On.
    - LED3 On.
  - Click the Transmit button.
- Under the Set color control box,
  - Activate the radio button for LEDs Enable On.
  - Slide LED1 (Red) to its maximum (25).
  - Slide LED2 (Green) to its maximum (25).
  - Slide LED3 (Blue) to its maximum (25).
  - Click the Transmit button.
- Confirm the LED is emitting white light (all three LEDs should be on at their highest intensity).
- End of test.